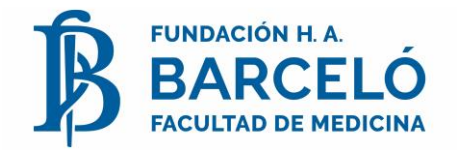

# **Pagos por Red Banelco**

El ticket obtenido una vez realizado el pago,es válido como constancia depago.

## **Si nunca utilizaste el Home Banking:**

- 1) Acercarse a un cajero automático de la red
- 2) Insertar la tarjeta y pin en el cajero automático
- 3) Seleccionar la opción "Claves" del menú Principal.
- 4) Elegir la opción "Clave Internet Home Banking".
- 5) Ingresar una clave de 8 dígitos (sólo debe ser conocida por vos).
- 6) Reingresar dicha clave.
- 7) Cuando ingrese porinternet se te solicitará quecambies la claveasignada poruna personal.

#### **Pago por cajeros Banelco**

**1)** Ingresá con tu clave en el cajero automático.Seleccioná laOperación **"Pagos"**

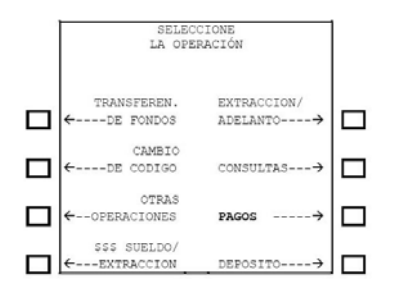

# **2)** Seleccioná el tipo de pago. Elegí **"Pago Electr. Servicios"**

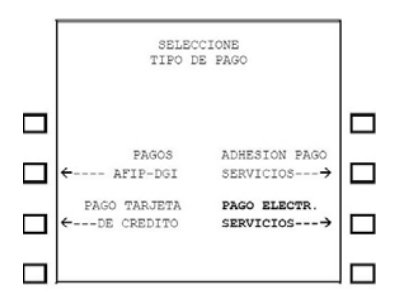

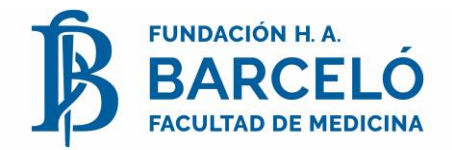

## **3)** Seleccioná **"Otrasopciones"**

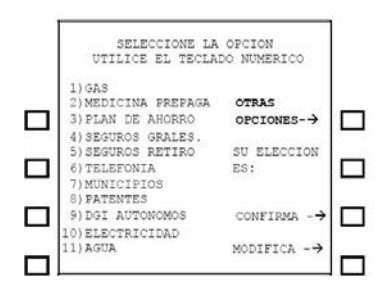

**4)** Seleccioná la opción Nº 17 **"Estab. Educat. "** y oprimí el botón **"Confirma"**

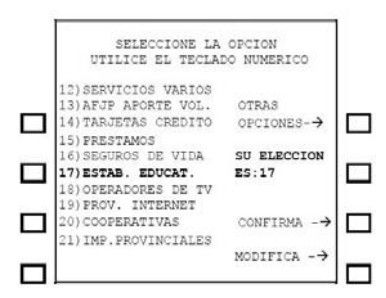

## **5)** Seleccioná **"Otrasopciones"**

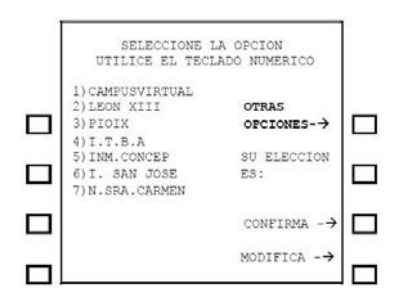

**6)** Seleccioná la opción Nº 5 **"Fund. Barcelo"** y oprimí el botón **"Confirma"**

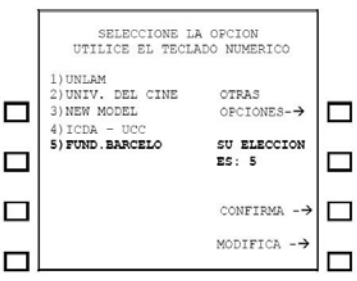

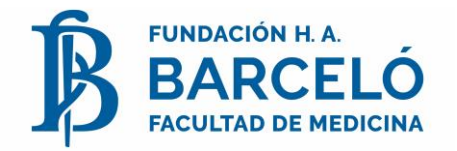

7) Ingresá tu **Código Banelco**.El número consta de 19 dígitos compuestode la siguiente forma: ITnnnnnnnnnnnnnnnnn

IT (2 dígitos) = Código de Documento = 01 (argentinos)

02 (doc. De identidad

extranjeros)

05 (pasaporte extranjeros)

 $N(17 \text{ dígitos})$   $N^{\circ}$  = DNI seguido de ceros a la

derecha No colocar letras, guiones ni puntos.

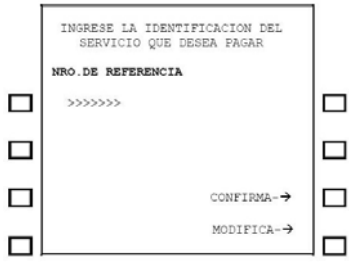

**8)** Elegí la cuenta de donde quieras debitar el pago. Ej.: **"Caja ahorro en pesos"**

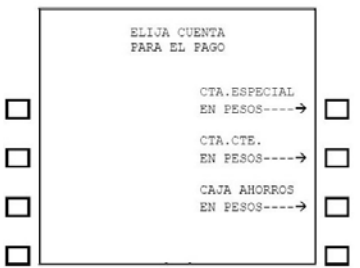

**9)** Impresión del ticket:El cajero emitirá un ticket válido como **comprobante depago**

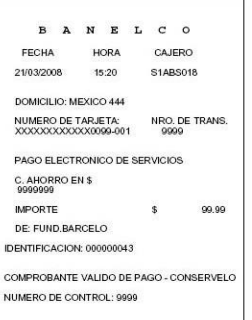